Manuel de l'utilitaire Computer Setup (F10) - Modèles dc5800 Ordinateurs d'entreprise HP Compaq

© Copyright 2008 Hewlett-Packard Development Company, L.P. Les informations de ce document sont susceptibles d'être modifiées sans préavis.

Microsoft, Windows et Windows Vista sont des marques commerciales ou des marques déposées de Microsoft Corporation aux États-Unis et/ou dans d'autres pays.

Les garanties applicables aux produits et services HP sont énoncées dans les textes de garantie accompagnant ces produits et services. Aucune partie du présent document ne saurait être interprétée comme constituant un quelconque supplément de garantie. HP ne peut être tenu responsable des erreurs ou omissions techniques ou de rédaction de ce document.

Ce document contient des informations protégées par des droits d'auteur. Aucune partie de ce document ne peut être photocopiée, reproduite ou traduite dans une autre langue sans l'accord écrit préalable de Hewlett-Packard.

Manuel de l'utilitaire Computer Setup (F10)

Ordinateurs d'entreprise HP Compaq

Première édition (janvier 2008)

Référence : 460194-051

## **À propos de ce livre**

Ce manuel contient le mode d'emploi de l'utilitaire de configuration Computer Setup. Cet outil permet de modifier la configuration ainsi que les paramètres par défaut de l'ordinateur à des fins de maintenance ou après avoir installé un nouveau composant matériel.

- **AVERTISSEMENT !** Le non-respect de ces instructions expose l'utilisateur à des risques potentiellement très graves.
- **ATTENTION :** Le non-respect de ces instructions présente des risques, tant pour le matériel que pour les informations qu'il contient.
- **FREMARQUE :** Le texte ainsi défini fournit des informations importantes supplémentaires.

# **Sommaire**

## **Utilitaire Computer Setup (F10)**

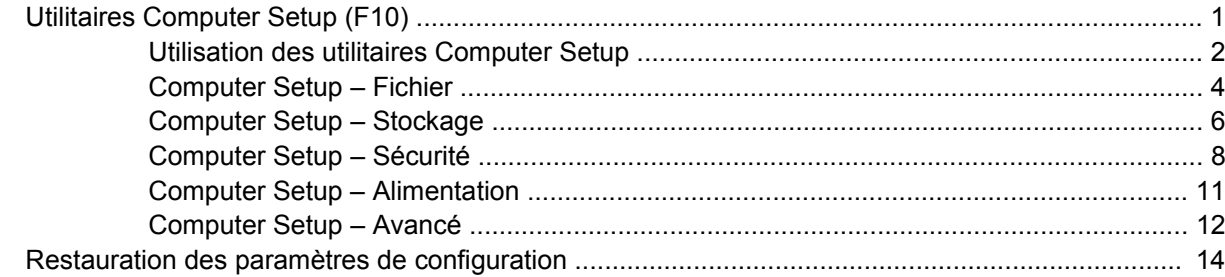

# <span id="page-6-0"></span>**Utilitaire Computer Setup (F10)**

## **Utilitaires Computer Setup (F10)**

L'utilitaire Computer Setup (F10) permet d'effectuer les opérations suivantes :

- Modifier les paramètres d'usine.
- Régler l'heure et la date du système.
- Définir, visualiser, modifier ou vérifier la configuration du système, y compris les paramètres relatifs au processeur, à l'affichage, aux fonctions audio, à la mémoire, au stockage des données, à la communication et aux périphériques d'entrée.
- Modifier l'ordre d'amorçage des périphériques de démarrage, comme par exemple les disques durs, les unités de disquette, les unités optiques ou les unités USB à mémoire flash.
- Permettre un démarrage rapide (QuickBoot), plus rapide qu'un démarrage complet (Full Boot) mais qui ne procède pas à tous les tests de diagnostic d'un démarrage complet. Vous pouvez configurer votre système pour :
	- ❑ toujours effectuer un démarrage rapide (par défaut) ;
	- ❑ effectuer régulièrement des démarrages complets (Full Boot) (tous les 1 à 30 jours) ; ou
	- ❑ toujours effectuer un démarrage complet (FullBoot).
- Choisir entre Messages POST activés et désactivés pour modifier l'état d'affichage des messages POST (autotest de mise sous tension). Le mode Messages POST désactivés supprime la plupart des informations POST, tel que le décompte de mémoire, le nom de produit et autres messages (autres que des messages d'erreur). Si une erreur POST apparaît, l'erreur s'affiche, quel que soit le mode sélectionné. Pour sélectionner manuellement l'option Post Messages Enabled during POST (Messages POST activés durant l'autotest), appuyez sur une touche quelconque (à l'exception des touches F1 à F12).
- Créer une étiquette d'inventaire dont le texte s'affiche à chaque fois que vous allumez ou redémarrez le système.
- Saisir une étiquette d'inventaire ou numéro d'identification de propriété affecté à l'ordinateur par votre société.
- Activer une invite de mot de passe de mise sous tension au redémarrage à chaud aussi bien qu'à la mise sous tension du système.
- Créer un mot de passe de configuration contrôlant l'accès à l'utilitaire Computer Setup (F10) et aux paramètres décrits dans la présente section.
- <span id="page-7-0"></span>Verrouillez la fonctionnalité d'E/S intégrée, y compris les ports série, USB ou parallèle, le système audio ou la carte réseau intégrée, afin qu'ils ne puissent être utilisés que lorsqu'ils sont déverrouillés.
- Activer ou désactiver la capacité de démarrage de supports amovibles.
- Activer ou désactiver l'option d'écriture sur disquette (si elle est prise en charge par le matériel).
- Corriger des erreurs de configuration du système ayant été détectées, mais pas corrigées automatiquement au cours de l'autotest de mise sous tension (POST).
- Dupliquer la configuration du système en enregistrant les données de configuration sur une disquette et en les restaurant sur un ou plusieurs ordinateurs.
- Effectuer des autotests sur un disque dur ATA que vous aurez désigné (si ces tests sont pris en charge par le disque).
- Activer ou désactiver la fonction de sécurité DriveLock (lors d'une prise en charge par l'unité).

### **Utilisation des utilitaires Computer Setup**

Vous pouvez accéder à Computer Setup uniquement à la mise sous tension de l'ordinateur ou au redémarrage du système. Pour accéder au menu de l'utilitaire Computer Setup, procédez comme suit :

- **1.** Allumez l'ordinateur ou redémarrez-le. Sous Microsoft Windows, cliquez sur **Démarrer** > **Arrêter l'ordinateur** > **Redémarrer**.
- **2.** Dès que l'ordinateur est sous tension, appuyez sur la touche F10 lorsque le voyant du moniteur s'allume en vert pour accéder à l'utilitaire Computer Setup. Appuyez sur Entrée pour ignorer l'écran de titre, si vous le souhaitez.
- **EXARQUE :** Si vous n'appuyez pas sur la touche F10 au moment opportun, vous devrez redémarrer l'ordinateur et appuyer de nouveau sur la touche lorsque le voyant du moniteur s'allume en vert pour avoir accès à l'utilitaire.
- **3.** Sélectionnez votre langue dans la liste et appuyez sur la touche Entrée.
- **4.** Vous avez alors le choix entre cinq options dans le menu Computer Setup Utilities : Fichier, Stockage, Sécurité, Alimentation et Avancé.
- **5.** Sélectionnez la rubrique adéquate à l'aide des touches de direction gauche et droite. Servez-vous des touches de direction haut et bas pour sélectionner la commande souhaitée, puis appuyez sur Entrée. Pour revenir au menu de l'utilitaire Computer Setup, appuyez sur la touche Échap.
- **6.** Pour appliquer et enregistrer des modifications, sélectionnez **Fichier** > **Enregistrer les modifications et quitter**.
	- Si vous avez effectué des modifications que vous ne souhaitez plus appliquer, sélectionnez **Ignorer les modifications et quitter**.
	- Pour restaurer les paramètres usine ou les paramètres précémment enregistrés (certains modèles), sélectionnez **Apply Defaults and Exit** (Appliquer les paramètres par défaut et quitter). Cette option permet de restaurer les paramètres par défaut du système.

**ATTENTION :** Veillez à NE PAS éteindre l'ordinateur pendant l'enregistrement par le BIOS des modifications de Computer Setup (F10) dans la mémoire ROM, car cela pourrait altérer la CMOS. Pour éteindre l'ordinateur en toute sécurité, vous devez au préalable quitter l'écran F10 Setup.

#### **Tableau 1 Utilitaire Computer Setup (F10)**

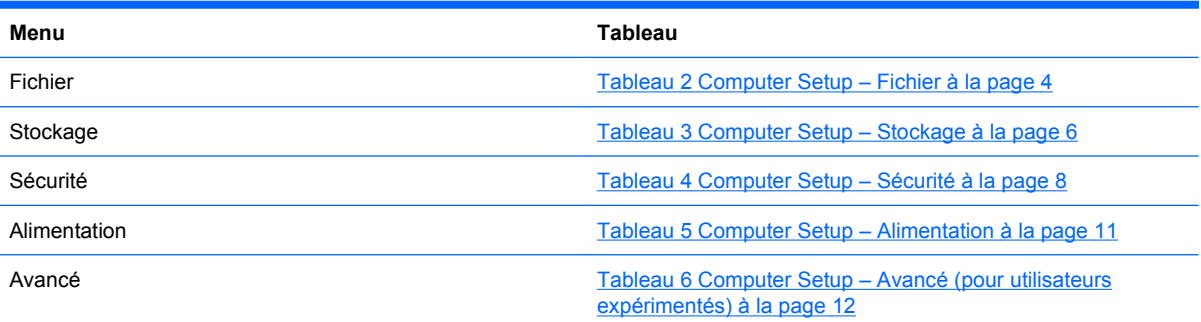

## <span id="page-9-0"></span>**Computer Setup – Fichier**

**REMARQUE :** La prise en charge des options Computer Setup peut varier en fonction de votre configuration matérielle spécifique.

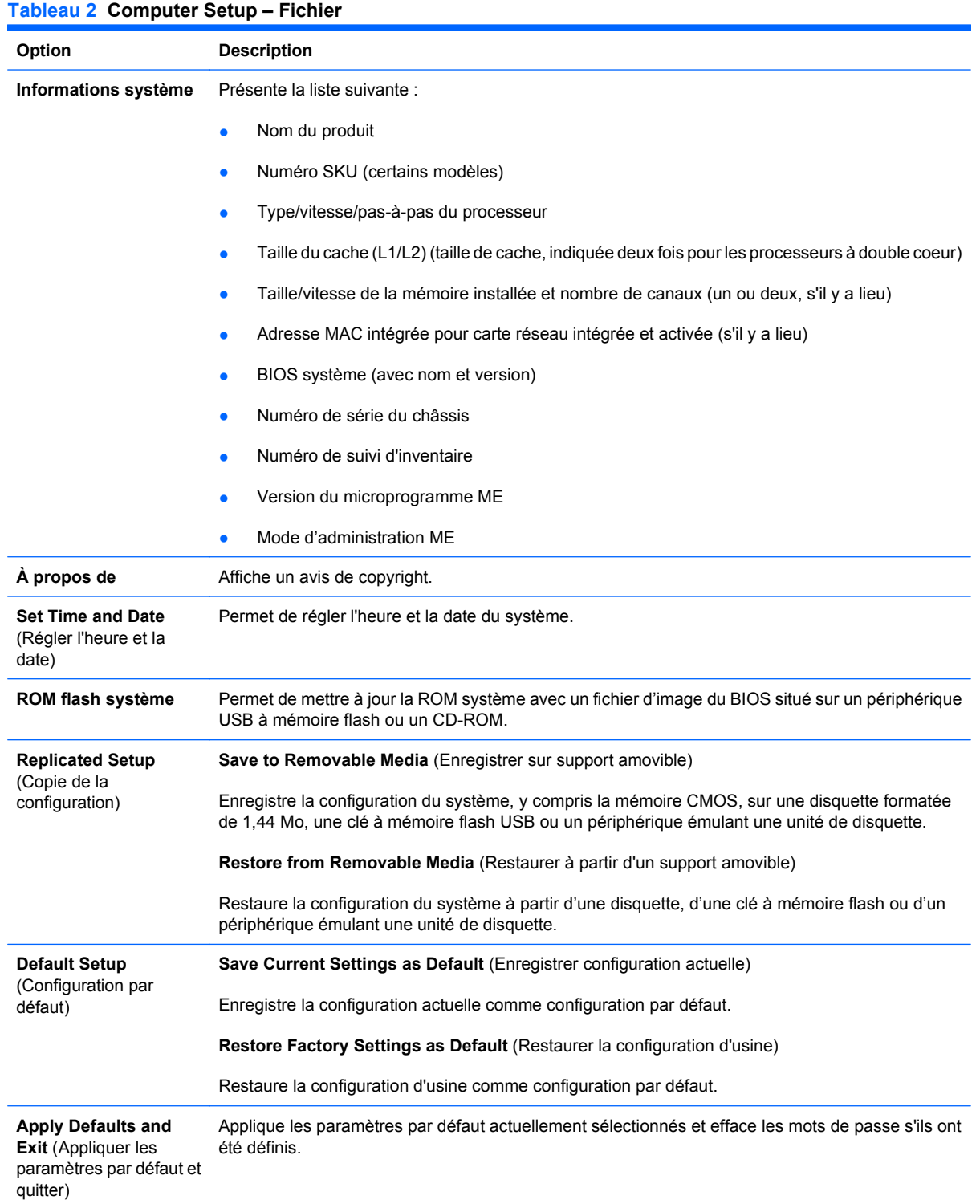

### **Tableau 2 Computer Setup – Fichier (suite)**

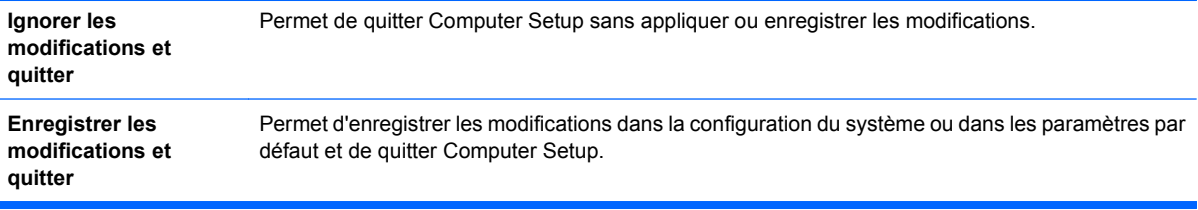

## <span id="page-11-0"></span>**Computer Setup – Stockage**

**REMARQUE :** La prise en charge des options Computer Setup peut varier en fonction de votre configuration matérielle spécifique.

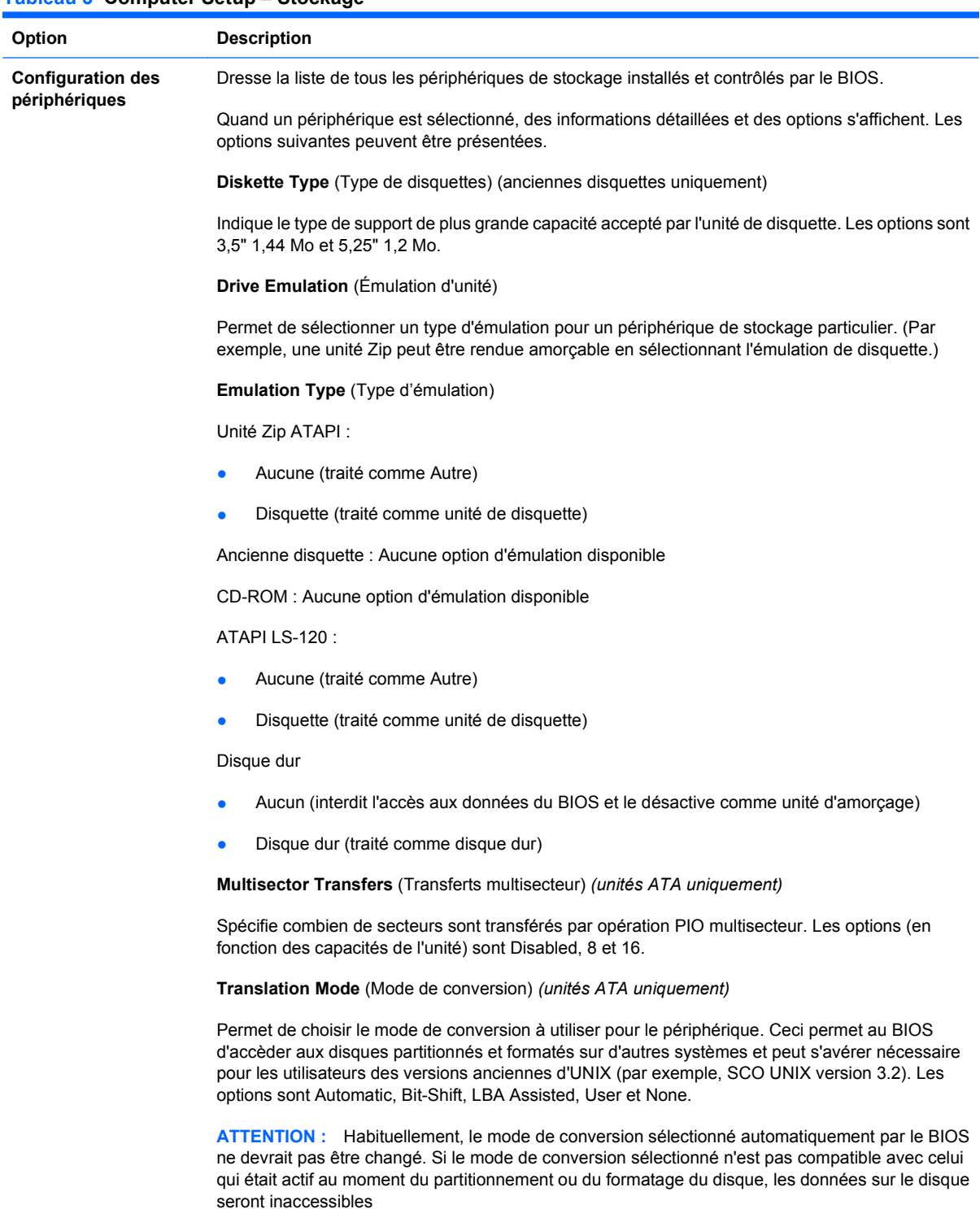

#### **Tableau 3 Computer Setup – Stockage**

**Translation Parameters** (Paramètres de conversion) *(unités ATA uniquement)*

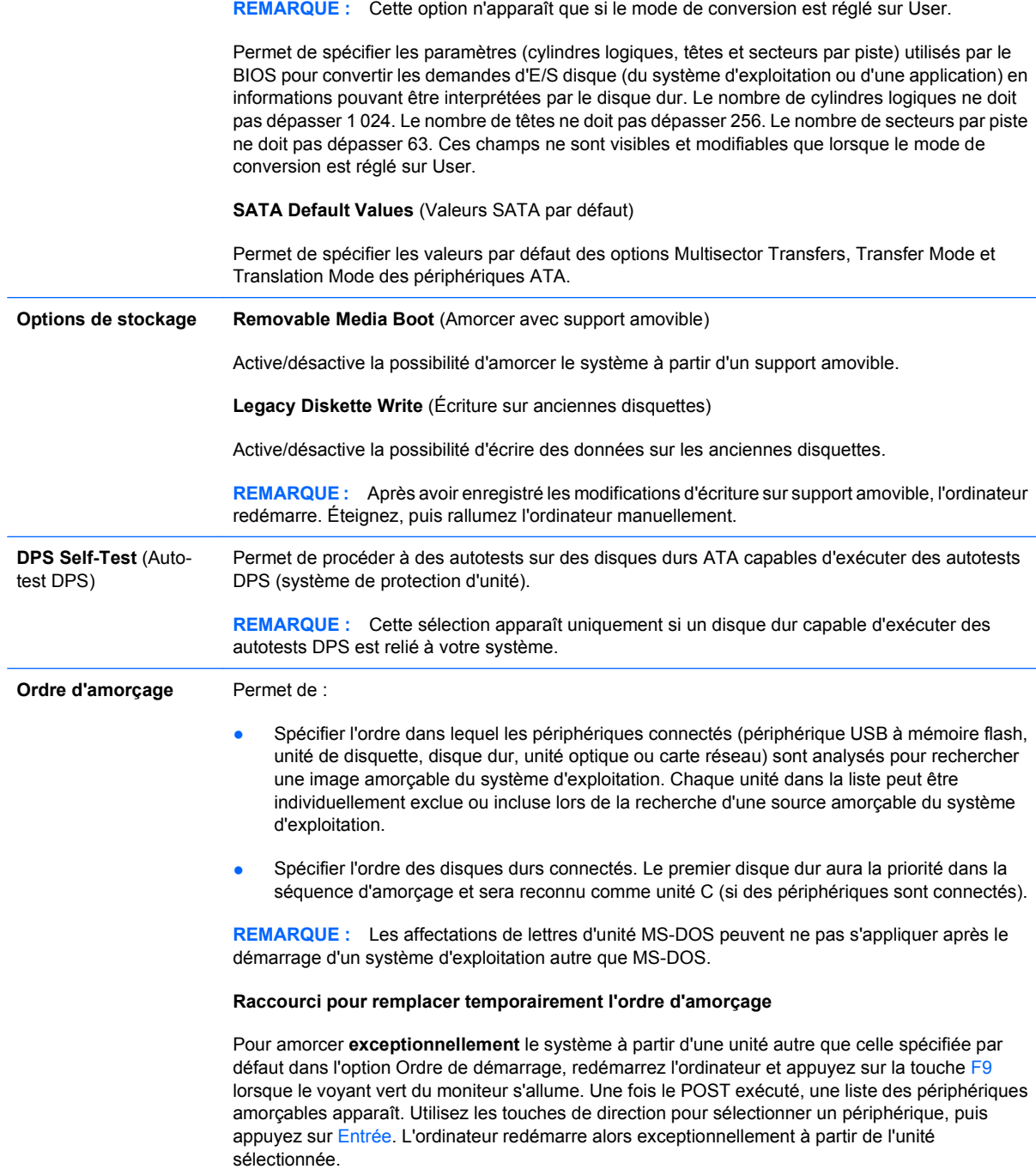

## <span id="page-13-0"></span>**Computer Setup – Sécurité**

**REMARQUE :** La prise en charge des options Computer Setup peut varier en fonction de votre configuration matérielle spécifique.

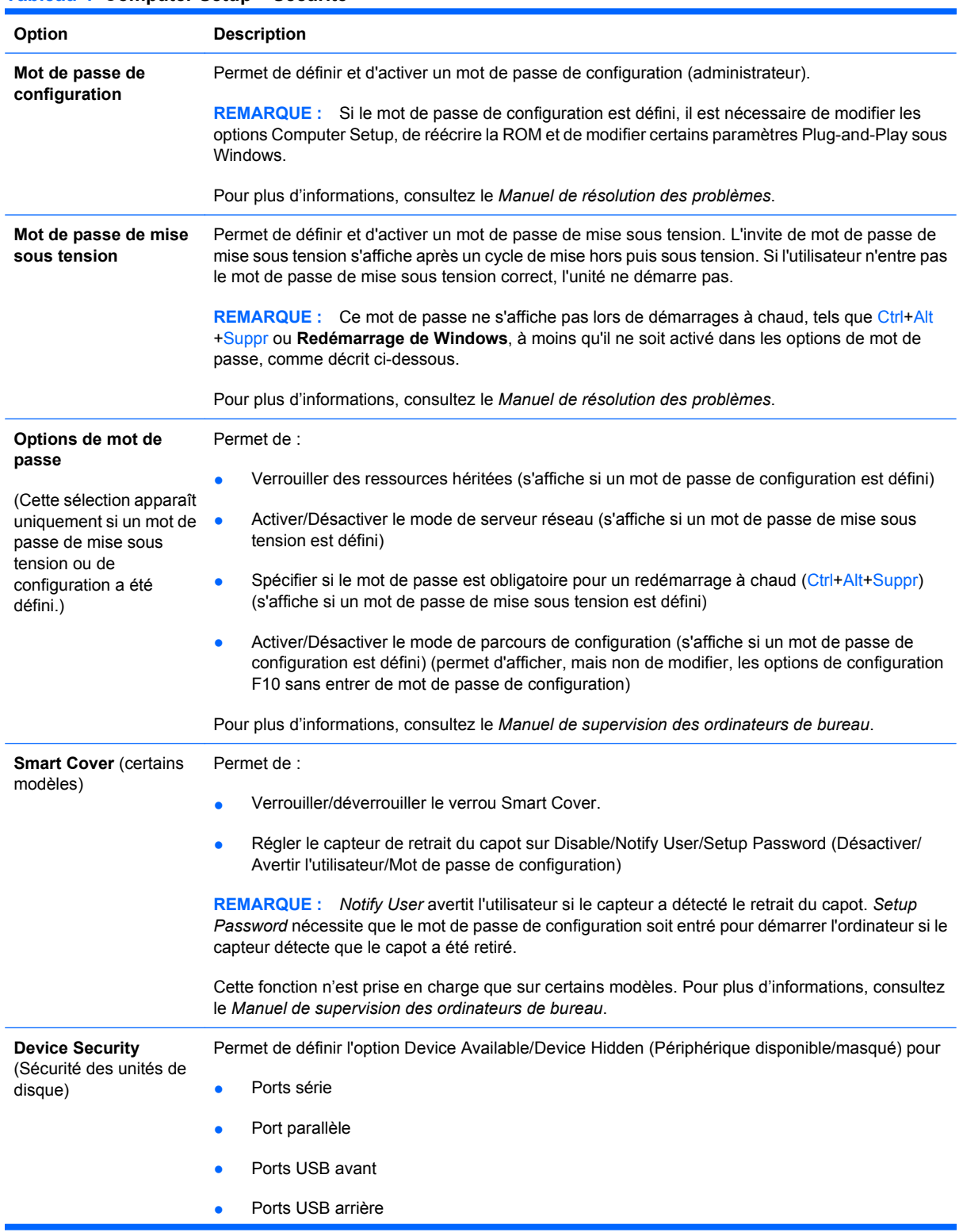

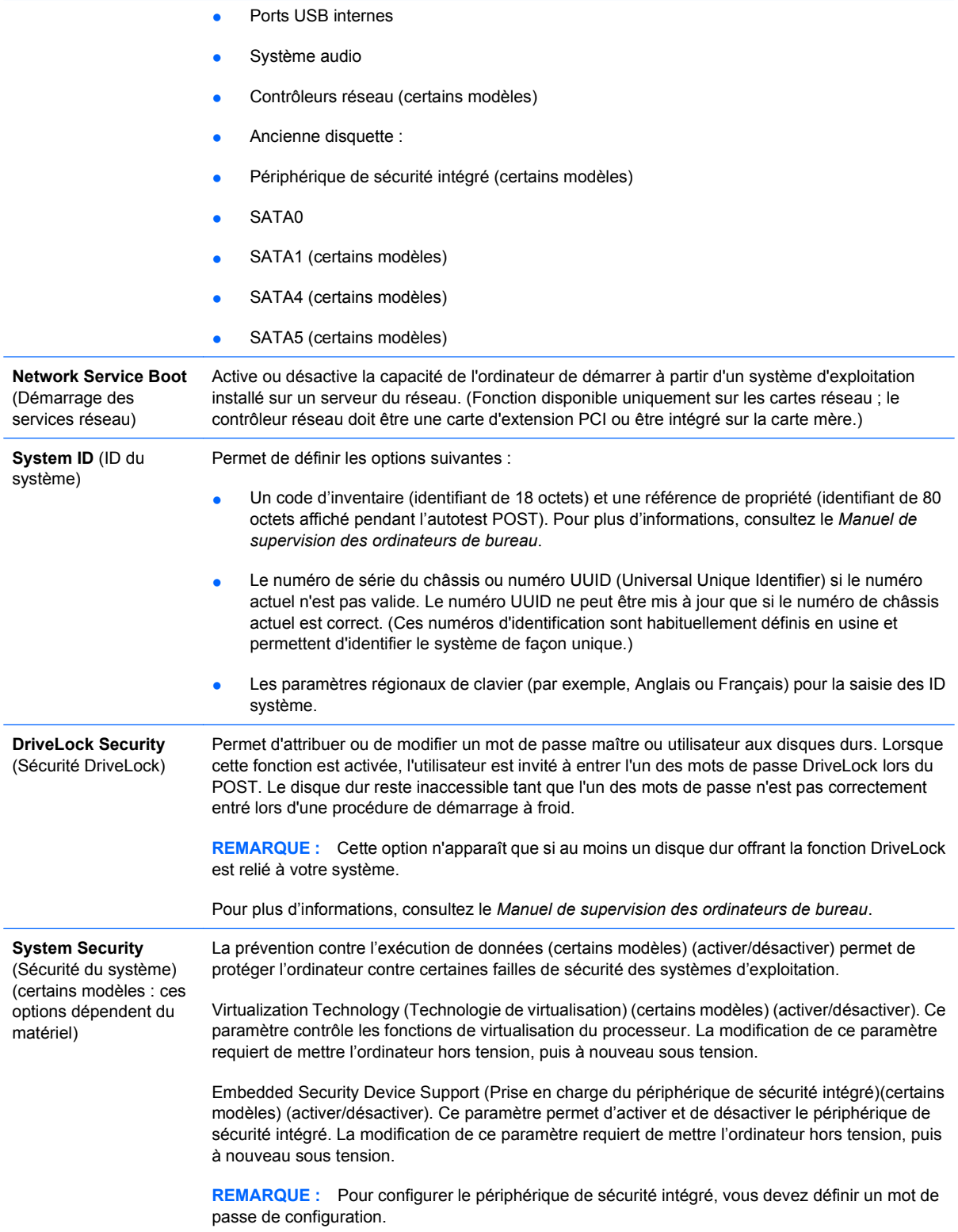

Les options suivantes sont disponibles si la prise en charge de périphérique de sécurité intégrée est activée :

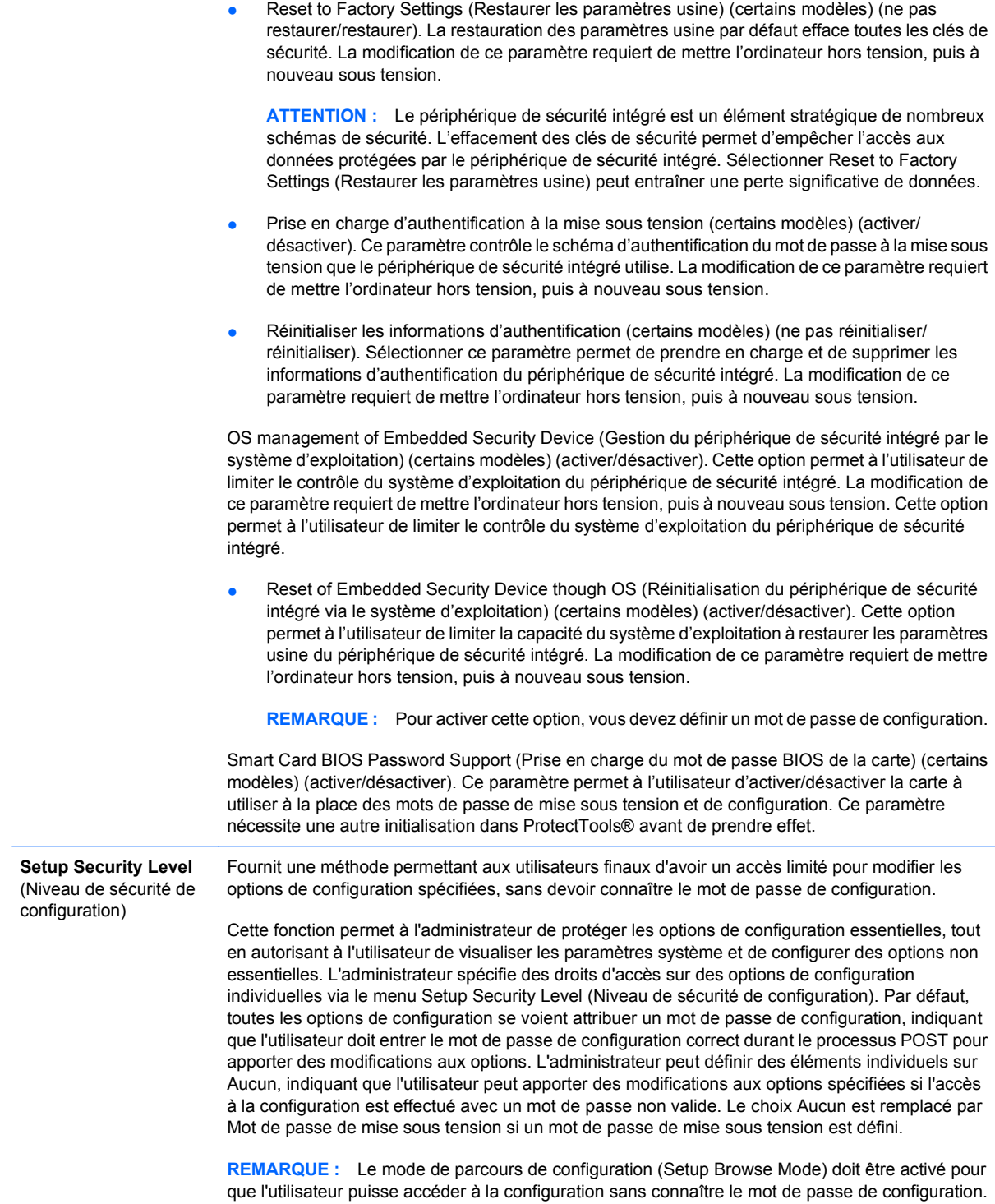

## <span id="page-16-0"></span>**Computer Setup – Alimentation**

**REMARQUE :** La prise en charge des options Computer Setup peut varier en fonction de votre configuration matérielle spécifique.

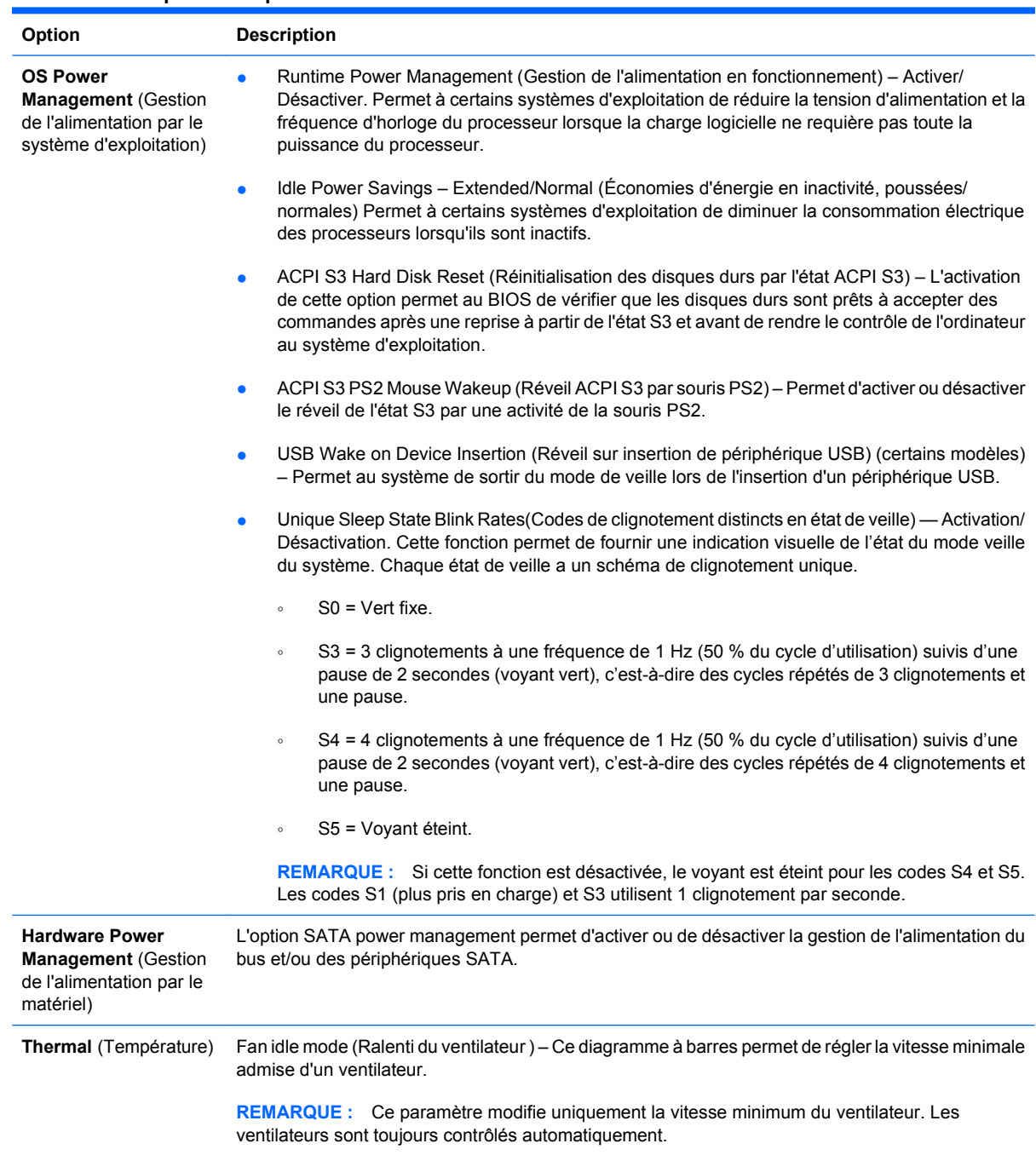

#### **Tableau 5 Computer Setup – Alimentation**

## <span id="page-17-0"></span>**Computer Setup – Avancé**

**REMARQUE :** La prise en charge des options Computer Setup peut varier en fonction de votre configuration matérielle spécifique.

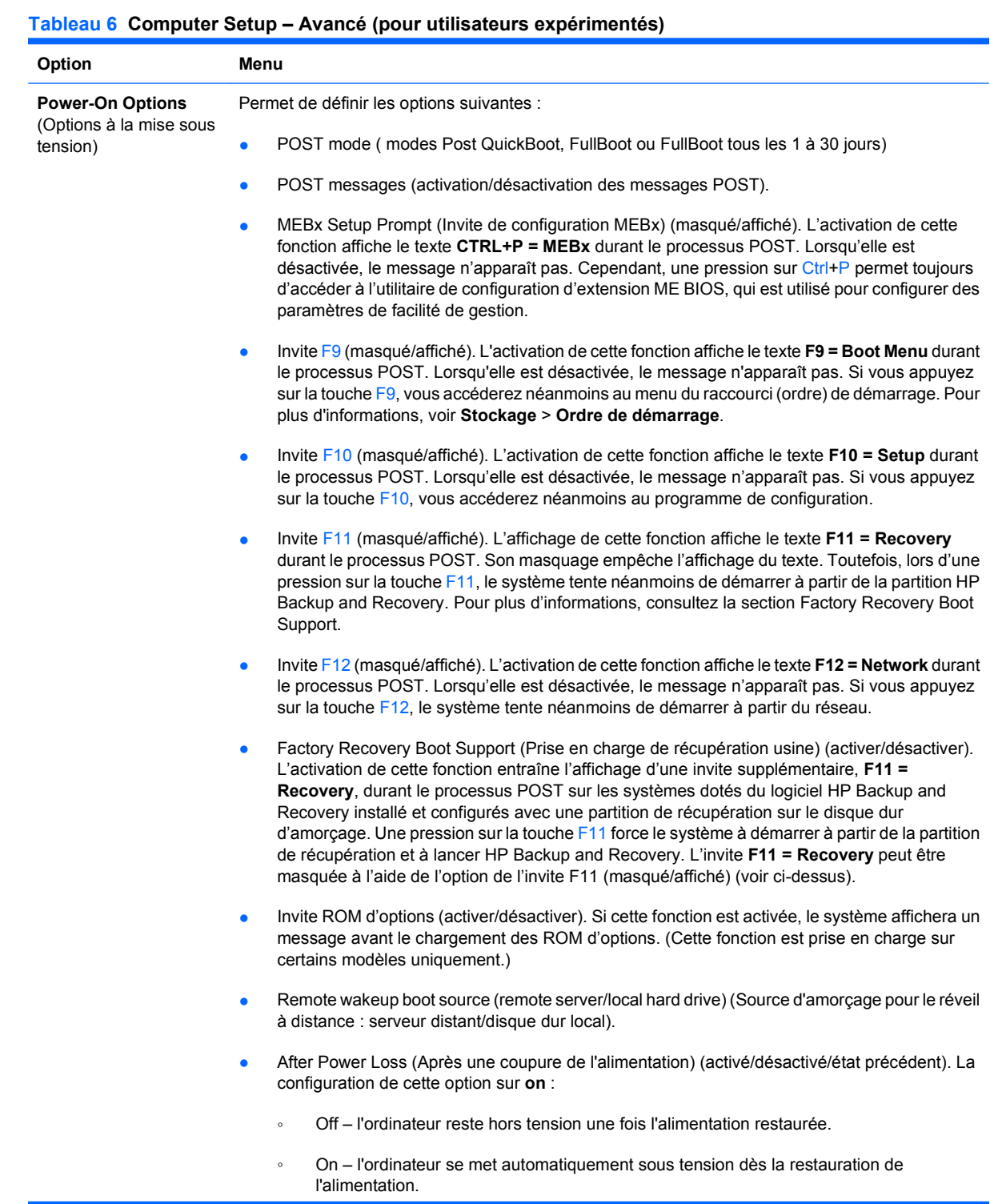

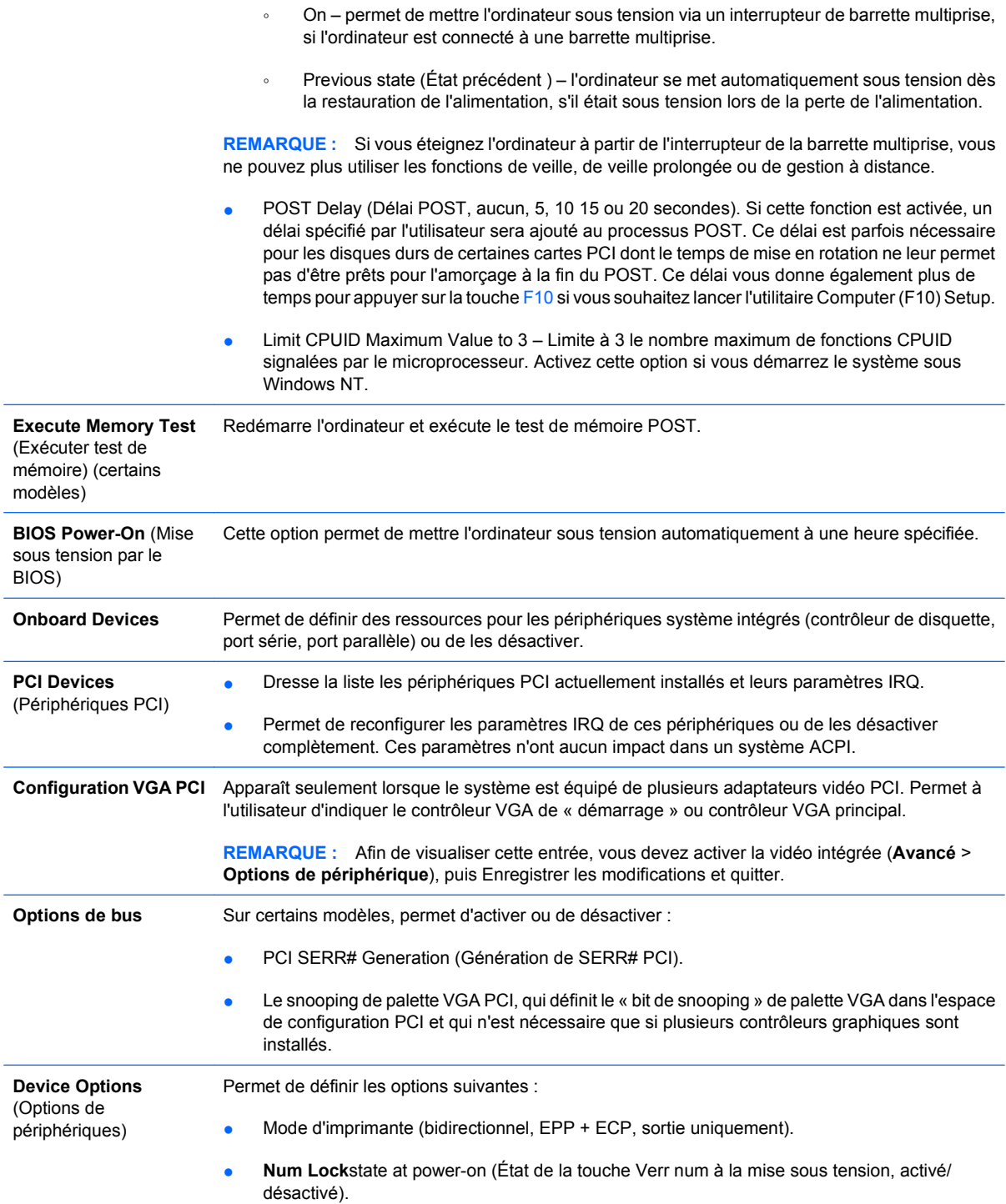

- <span id="page-19-0"></span>S5 Wake on LAN (Réveil à partir de l'état S5 par le réseau, activer/désactiver).
	- Pour désactiver le réveil par le réseau lorsque l'ordinateur est arrêté (état S5), utilisez les touches de direction gauche et droite pour sélectionner le menu **Avancé** > **Options de périphérique** et sélectionnez **Désactiver** pour l'option **S5 Réveil par appel réseau**. Cela permet d'obtenir la plus faible consommation électrique de l'ordinateur dans l'état S5. Cette option n'empêche pas le redémarrage par le réseau lorsque l'ordinateur est en veille ou en veille prolongée, mais elle empêche de le redémarrer par le réseau lorsqu'il est dans l'état S5. Elle n'affecte pas la connexion réseau quand l'ordinateur est en fonctionnement.
	- Si une connexion réseau n'est pas nécessaire, désactiver complètement la carte réseau en ouvrant le menu **Sécurité** > **Sécurité de périphérique** à l'aide des touches de direction gauche et droite. Définissez l'option **Contrôleur réseau** sur **Périphérique masqué**. Ce réglage empêche l'utilisation de la carte réseau par le système d'exploitation et réduit la consommation électrique de l'ordinateur dans l'état S5.
- Integrated Video (activation/désactivation de la vidéo intégrée). Permet d'utiliser en même temps l'interface vidéo intégrée et une carte vidéo PCI Up Solution (sur certains modèles). Cette option n'est disponible que si une carte vidéo PCI Up est installée.

**REMARQUE :** Une fois la vidéo intégrée activée et les modifications enregistrées, une nouvelle option de menu s'affiche sous Avancé afin de vous permettre de sélectionner le périphérique vidéo du contrôleur VGA principal.

L'insertion d'une carte vidéo PCI Express désactive automatiquement l'interface vidéo intégrée. Lorsque la vidéo PCI Express est activée, la vidéo intégrée doit rester désactivée.

- Multi-Processor (Multiprocesseur) (activer/désactiver). Cette option permet de désactiver la prise en charge multiprocesseur sous le système d'exploitation.
- Haut-parleur interne (certains modèles) (n'affecte pas les haut-parleurs externes)
- MonitorTracking (activation/désactivation). Permet au BIOS d'enregistrer les informations d'inventaire de l'écran.
- NIC Option ROM Download (Téléchargement de la ROM d'option carte réseau, activer/ désactiver). Le BIOS contient une ROM d'option pour carte réseau intégrée qui permet l'amorçage de l'ordinateur à partir d'un serveur PXE. Cette fonction est habituellement utilisée pour télécharger une image d'entreprise sur un disque dur. La ROM d'option pour carte réseau occupe l'espace mémoire en deçà de 1 Mo, habituellement appelé DCH (DOS Compatibility Hole). Cet espace est limité. L'option F10 permet de désactiver le téléchargement de cette ROM d'option, ce qui libère plus d'espace DCH pour des cartes réseau supplémentaires nécessitant de l'espace ROM. La ROM d'option d'interface réseau est activée par défaut.

## **Restauration des paramètres de configuration**

Cette méthode de restauration nécessite d'exécuter au préalable la commande **Save to Removable Media** (Enregistrement sur support amovible) de l'utilitaire Computer Setup (F10) avant que l'option Restore ne soit requise. (Voir **Save to Removable Media (Enregistrer sur support amovible)** [à la page 4](#page-9-0) dans le tableau Computer Setup – Fichier.)

**EX REMARQUE :** Il est recommandé de sauvegarder toute configuration modifiée sur une disquette, un périphérique USB à mémoire flash ou tout autre périphérique de stockage émulant une disquette et de ranger ce support dans un endroit sûr, pour le cas où vous en auriez besoin ultérieurement.

Pour restaurer la configuration, insérez le support (disquette, unité USB à mémoire flash ou autre périphérique émulant une disquette) contenant l'enregistrement de la configuration et lancez la commande **Restore from Removable Media** de l'utilitaire Computer Setup (F10). (Voir [Restore from](#page-9-0) [Removable Media \(Restaurer à partir d'un support amovible\) à la page 4](#page-9-0) dans le tableau Computer Setup – Fichier.)